## AJE CURIE 潤色工具試用操作說明

- 試用連結: [https://aje.com/c/sc-tw-fs-ncku24](https://aje.com/c/NKNUTW)
- 試用截止日期:2024/03/01-2024/04/30

## 如何免費使用 **AI** 潤色工具?

AJE AI 潤色工具專為學術研究工作者的日常研究設計,適用於研究英文郵件、演講文稿、論 文初步撰寫等多種應用場景,輔助學術研究工作者提升專業領域的英文表達水準。按照如下 步驟操作可開始使用 AJE AI 潤色工具:

第1步,點擊聯盟專屬連結,前往服務試用。

第2步,點擊頁面右上角"登錄/註冊"按鈕,註冊帳戶並登錄。

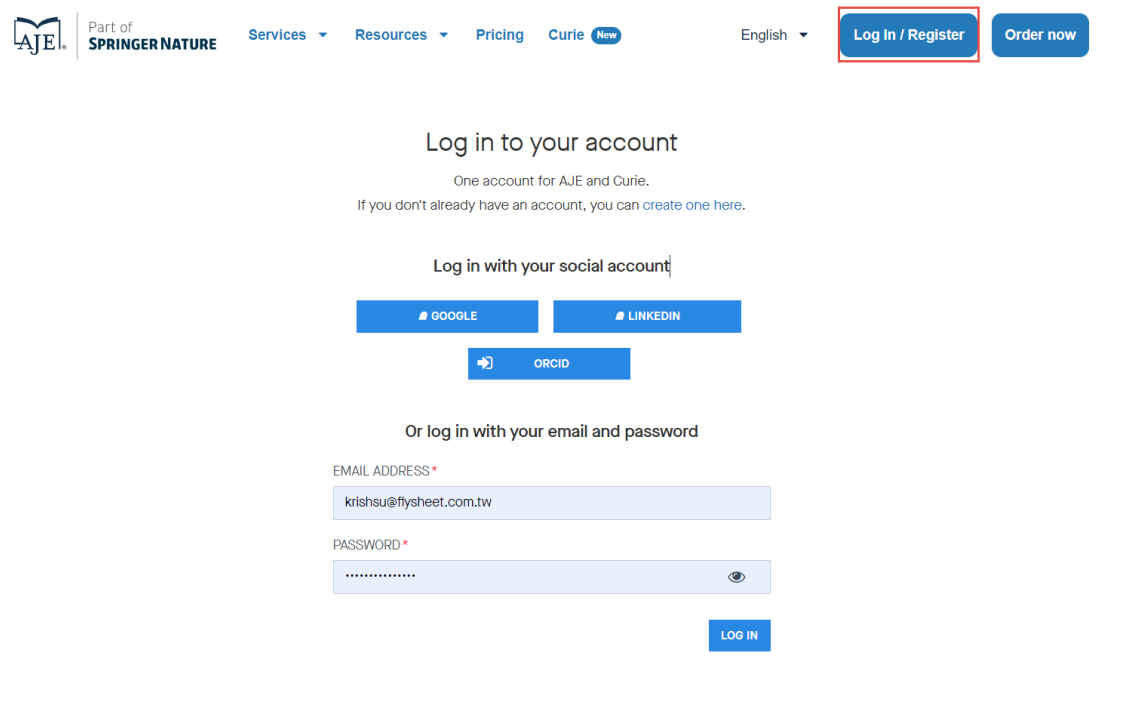

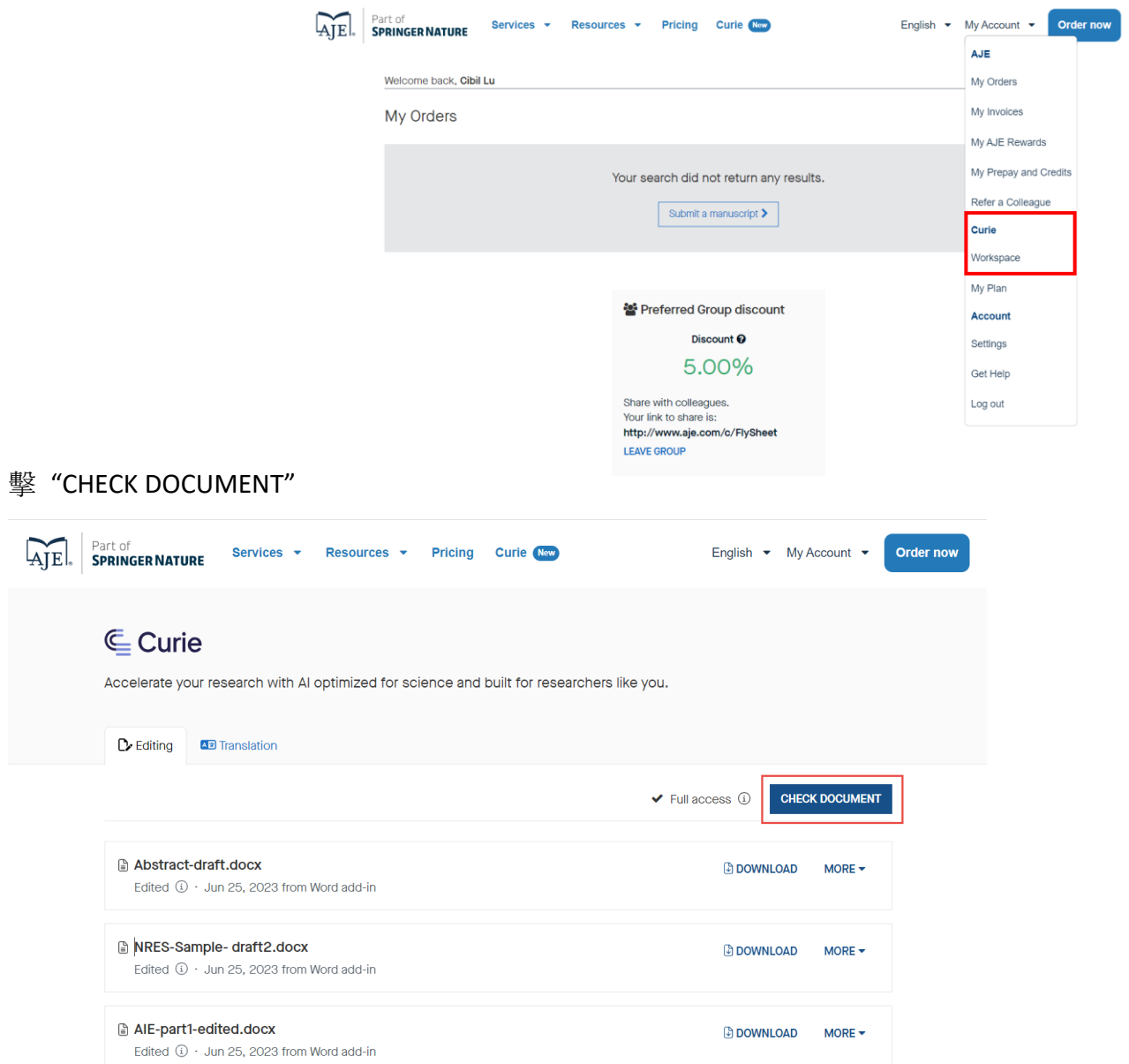

第3步,點擊右上角功能表列,前往"my account",點入 "Curie-Workspace" 在 Editing 區點

第 4 步,Upload document 上傳需要編修的文件後點擊 "CONTINUE"

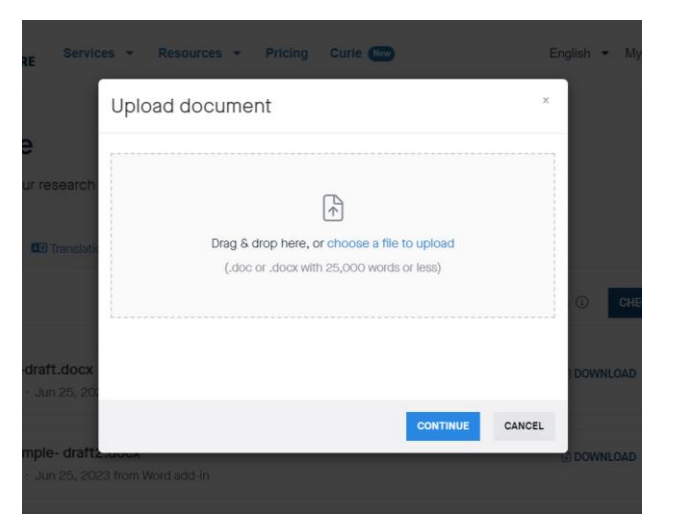

## 第 5 步,Upload document 上傳需要編修的文件後點擊 "CONTINUE"

在 Editing 的文件區顯示正在進行編修,完成後 DOENLOAD 顯色,即可下載編修後文件。

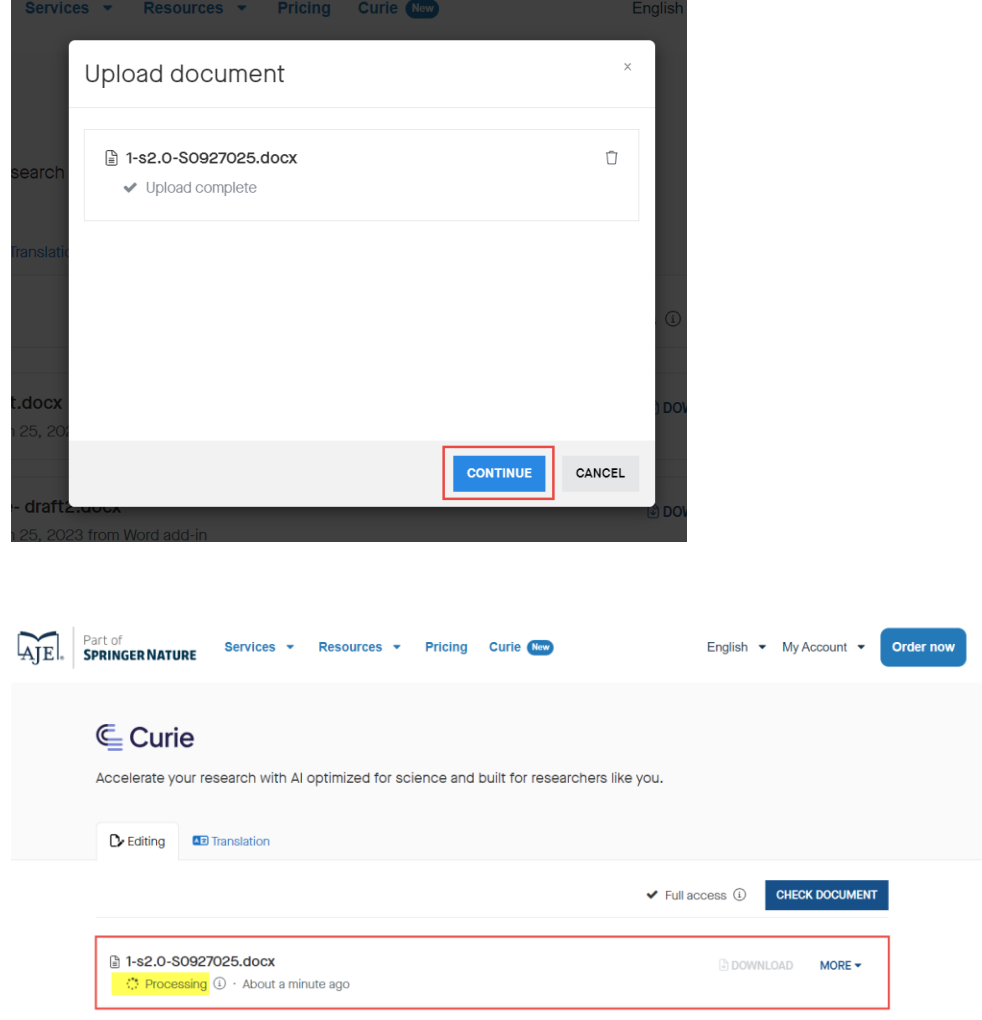

\*word> 校閱功能>修訂顯示所有標記>了解編修的細節

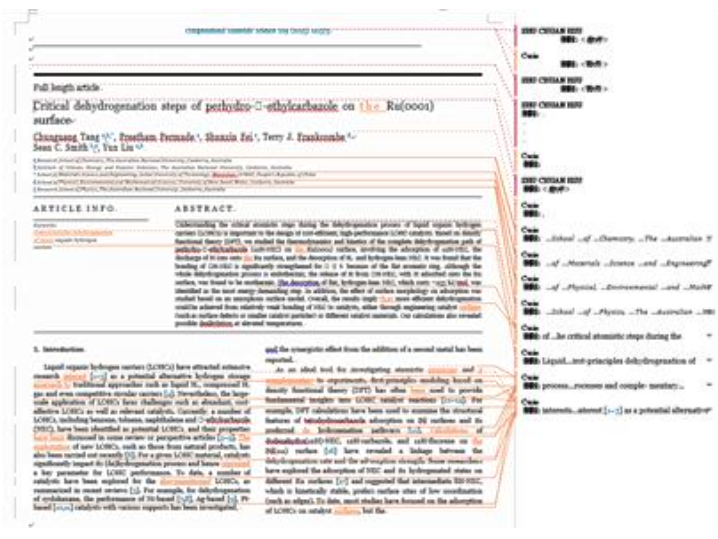

**★** 若有需要可點選**含標價**人工潤色服務享9折優惠(無需要略過即可)